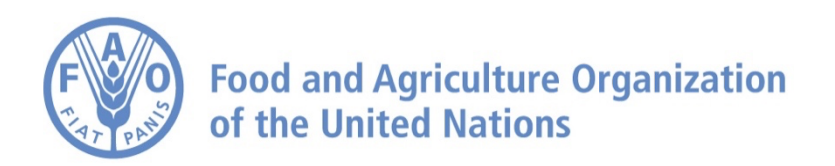

# **How to Use the Time Dimension (Split Function) on FAO Agro-informatics Platform**

# **How to Use the Time Dimension (Split Function)**

**1** Navigate to **<https://data.apps.fao.org/?lang=en>**

**2** Firstly, add a dataset that supports the Split Function

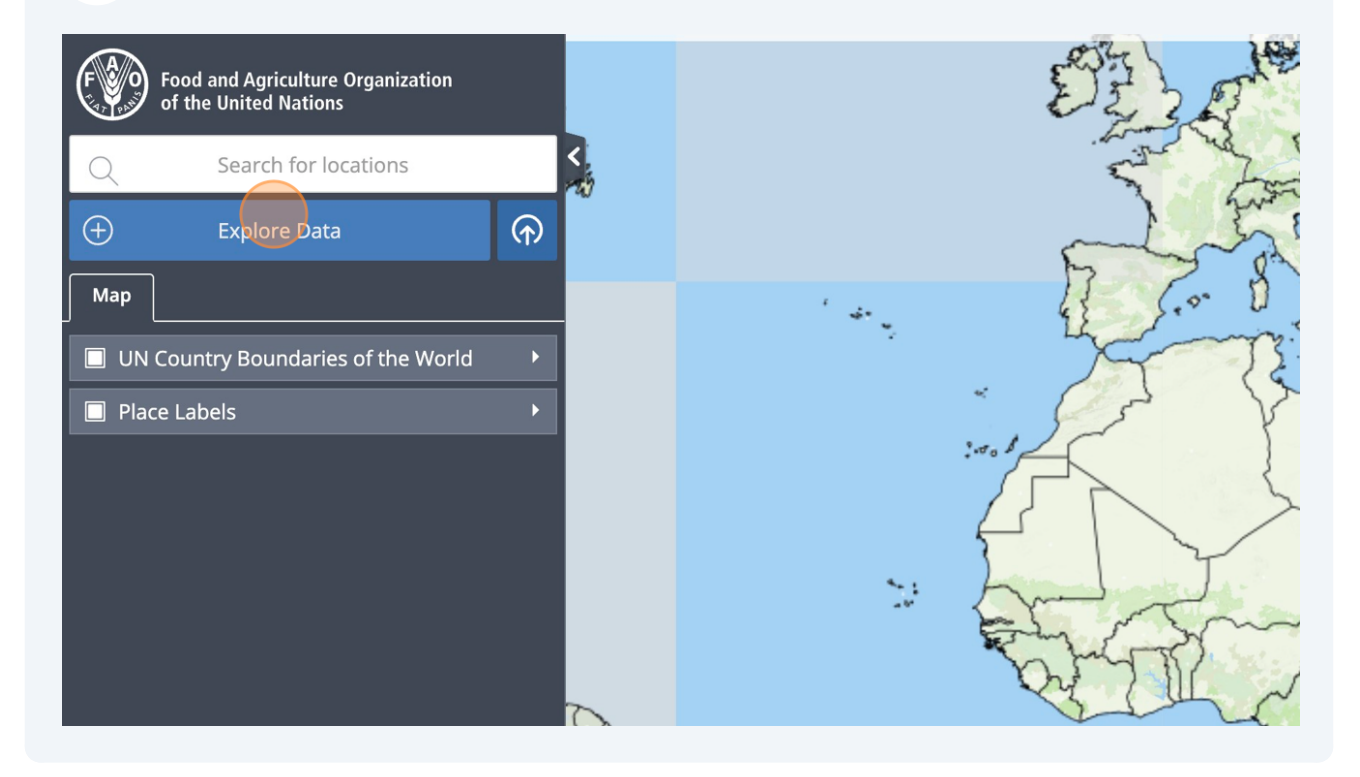

#### **3** For example "Human Population Estimates & Projections (National - Global - Annual) - FAOSTAT"

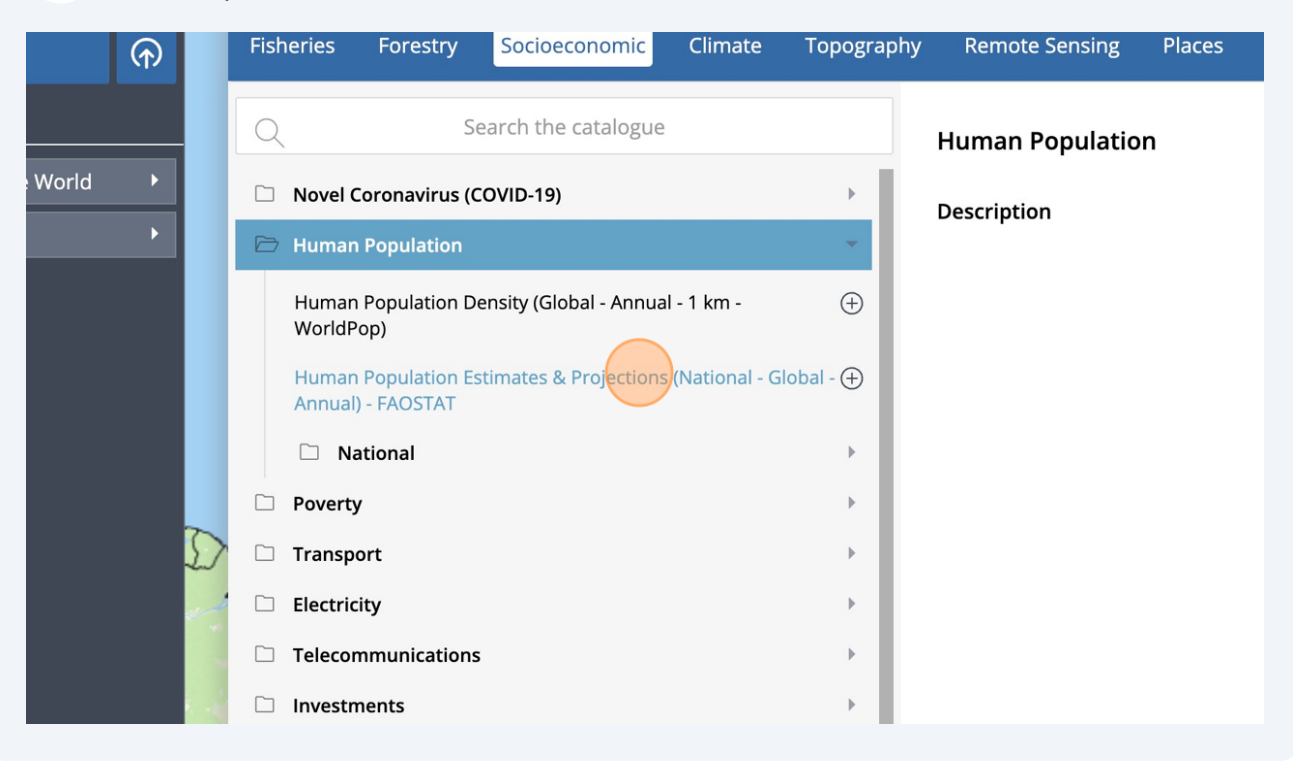

#### **4** Click "Add to the map"**Crops and Vegetation** Livestock **Trade and Production** Land Cover/Use Soil Water **Done** Climate **Remote Sensing** My Data Topography Places DATA PREVIEW LOADING... Add to the map  $-1$  km  $\bigoplus$ Frit Print : (National - $\bigoplus$  $\left| \right\rangle$ Human Population Estimates & Projections (National -℅ Global - Annual) - FAOSTAT  $\overline{a}$ معاقبته أسممك

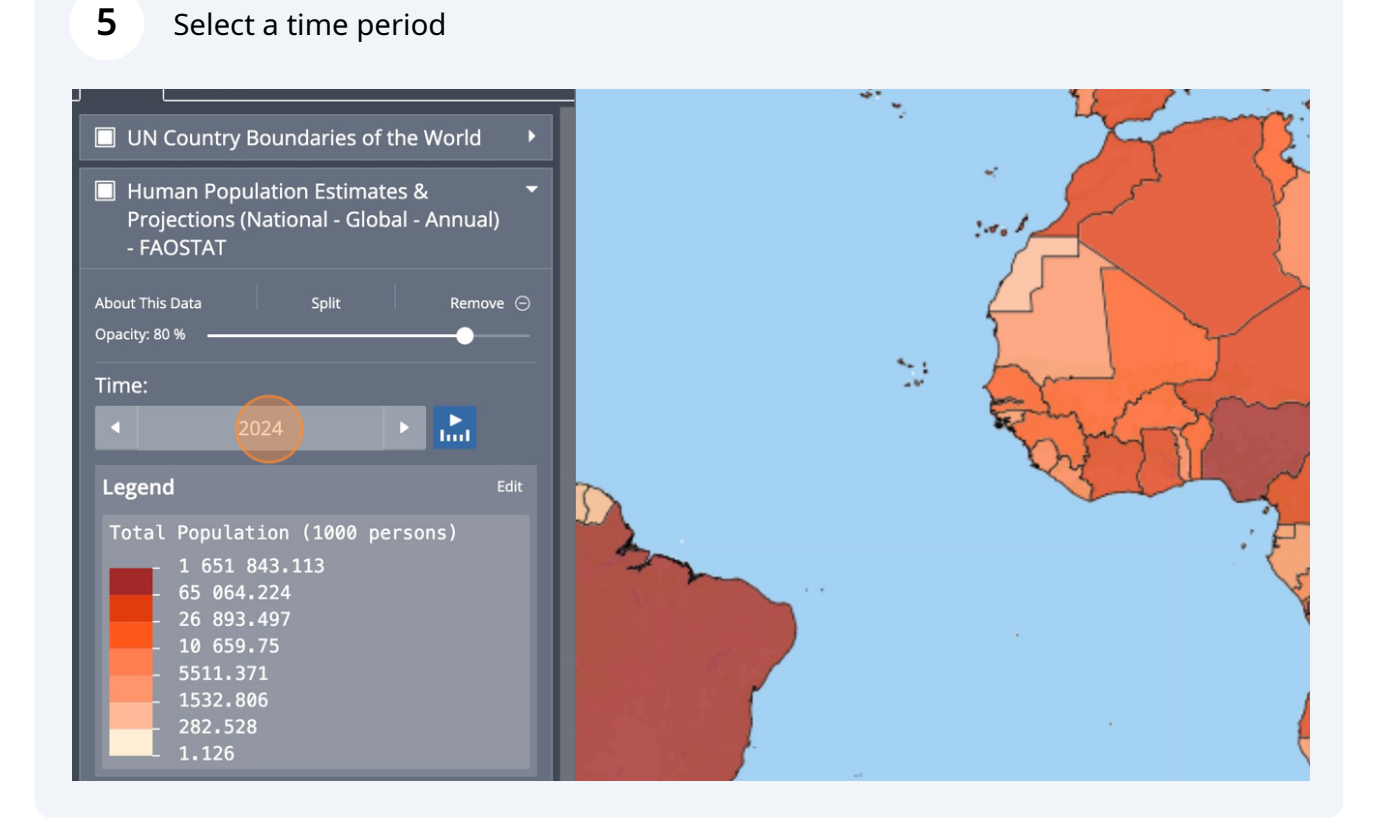

# 

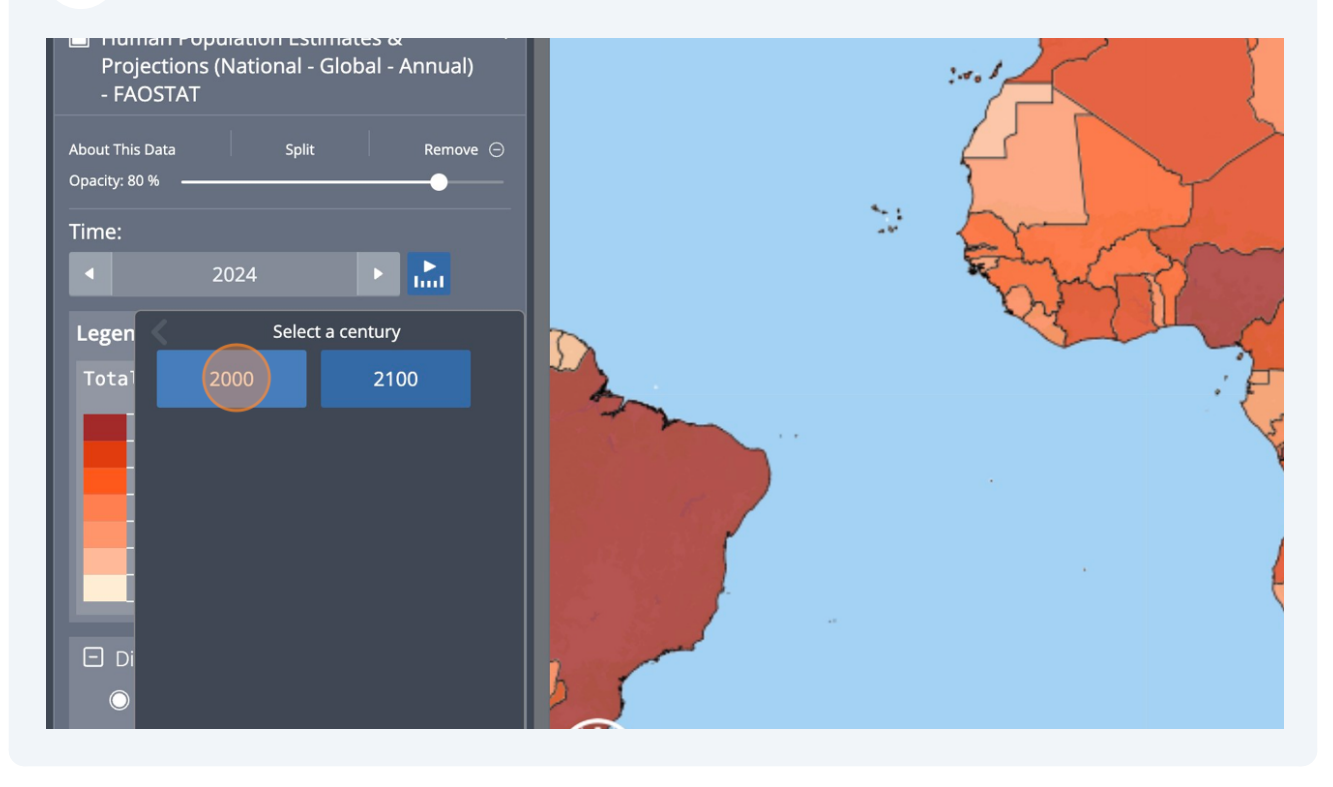

 $\overline{7}$ 

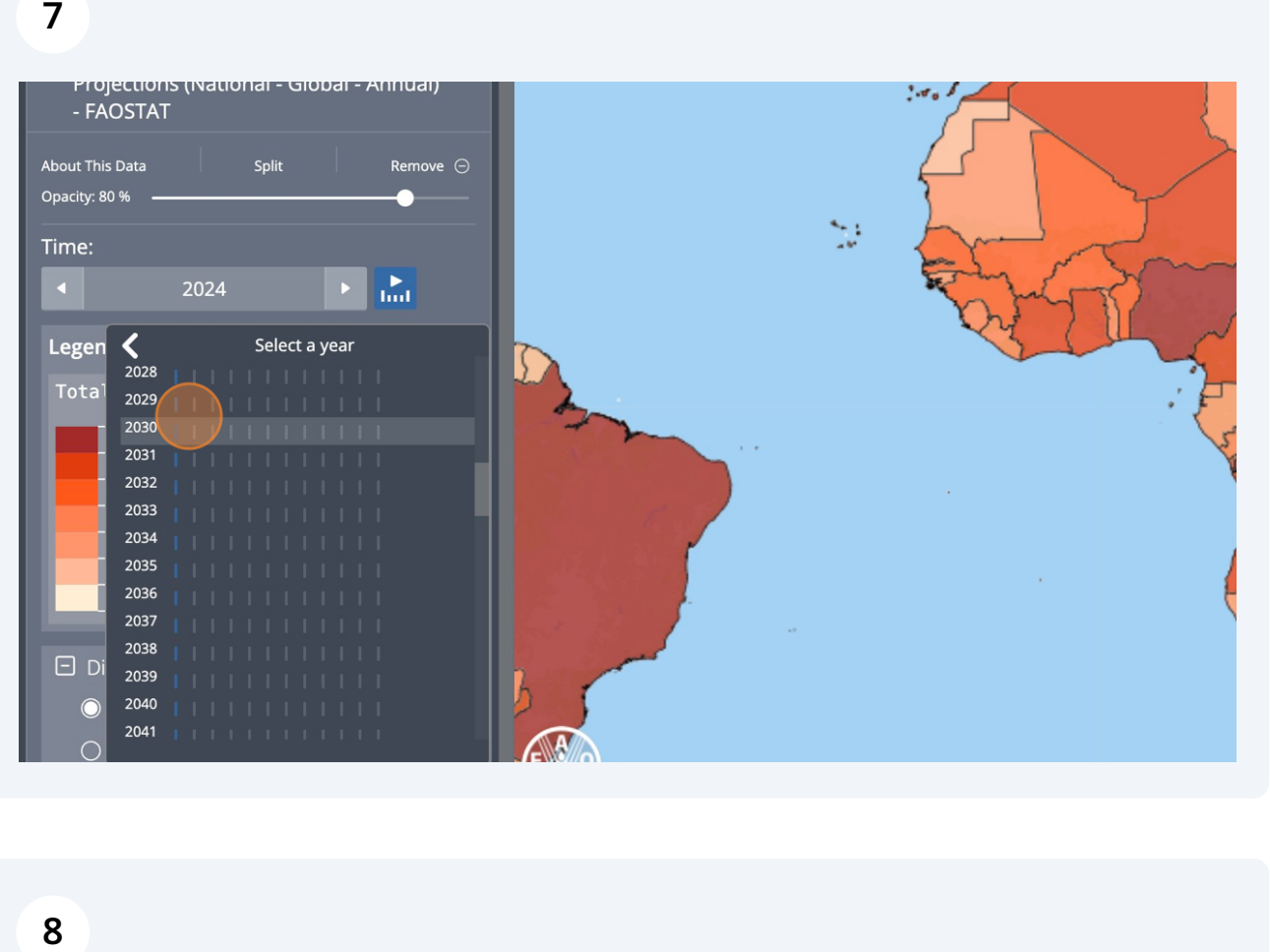

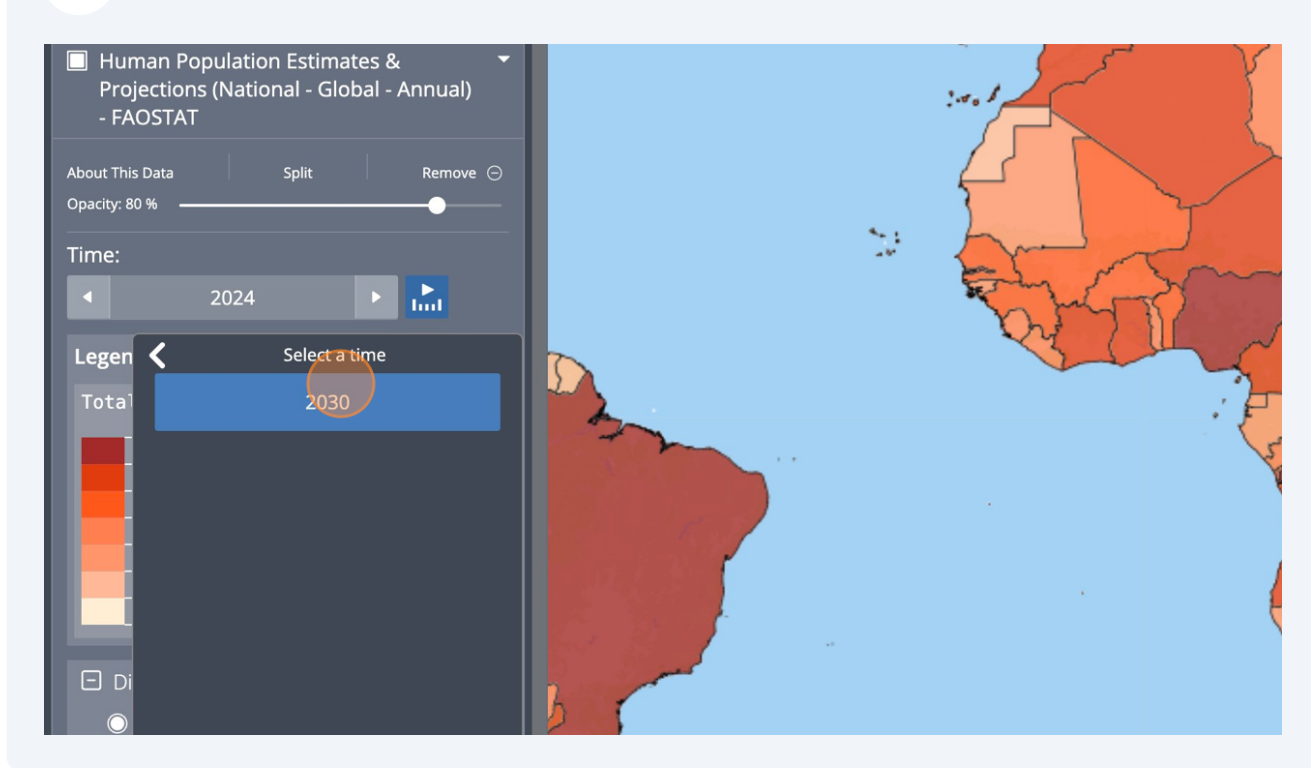

### Click on the dataset "Split" button i the workbench

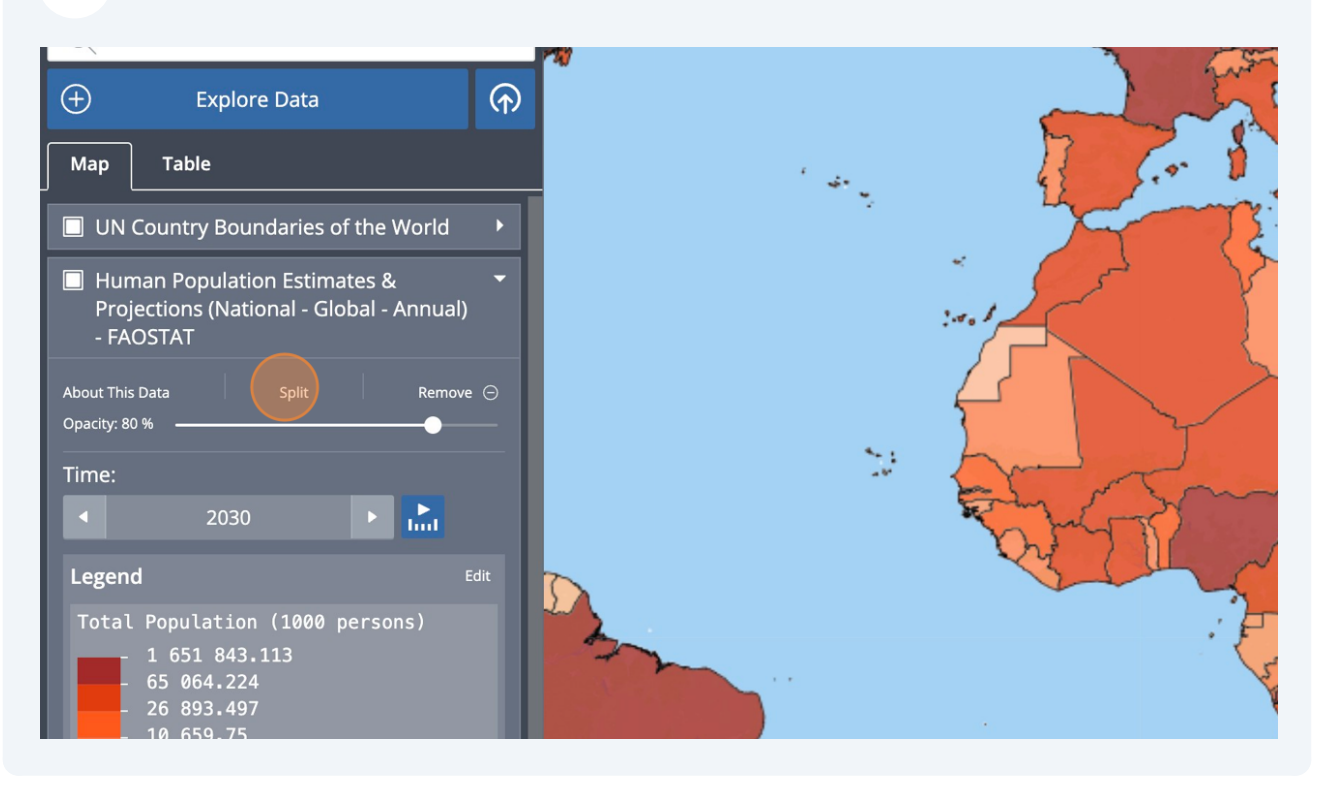

## Select a second time period

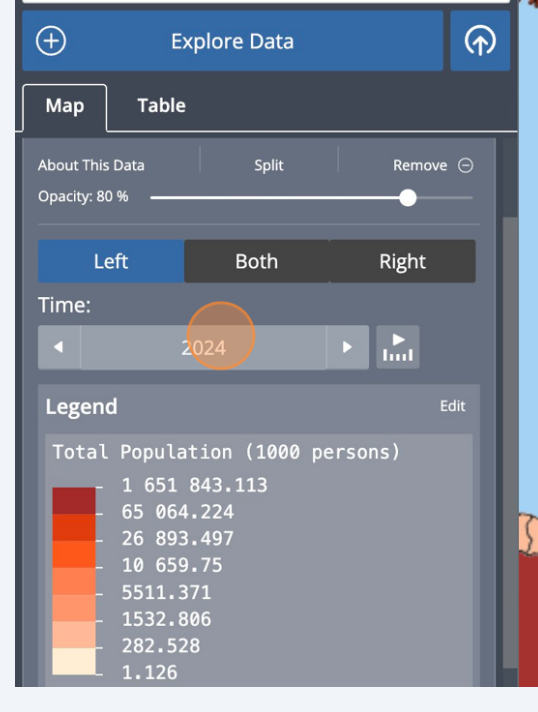

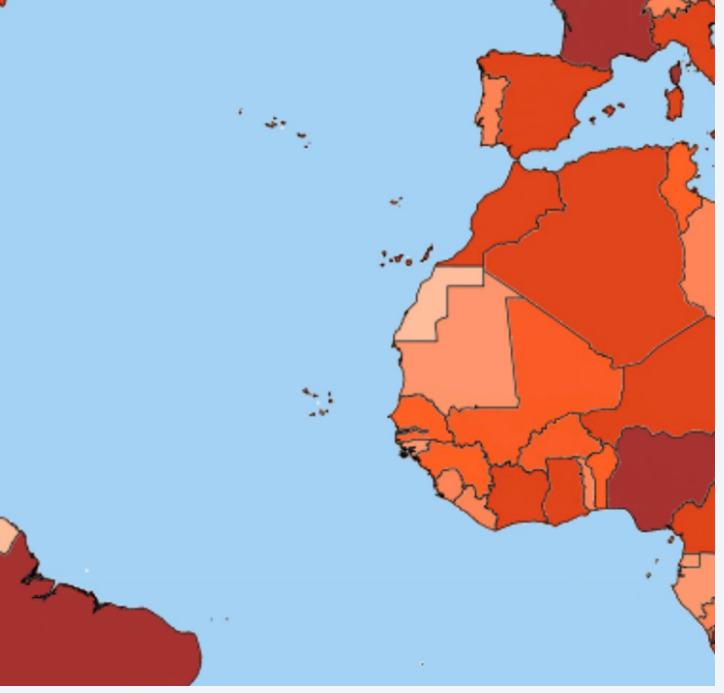

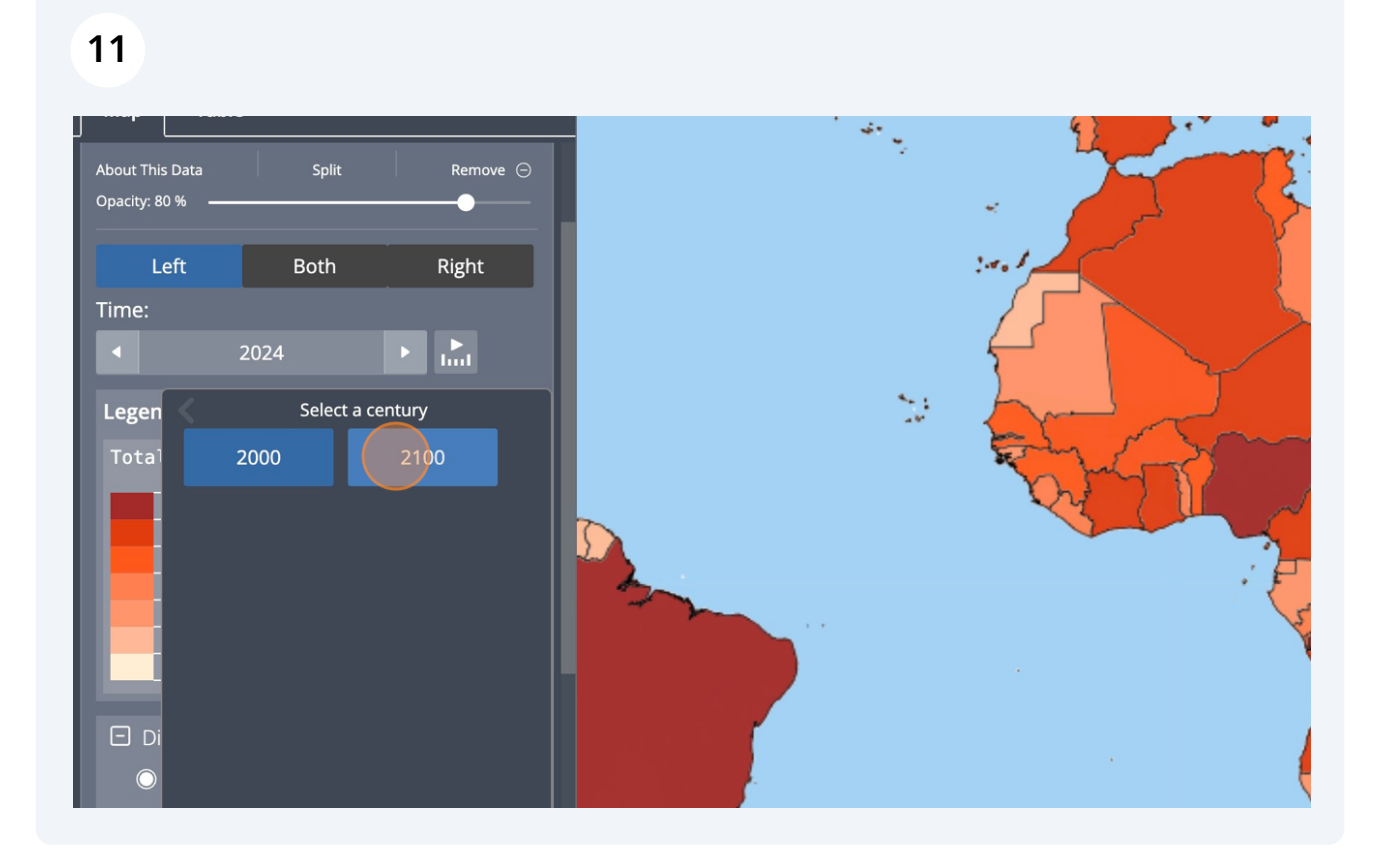

## Select which time period you want on left side and the right side of split line

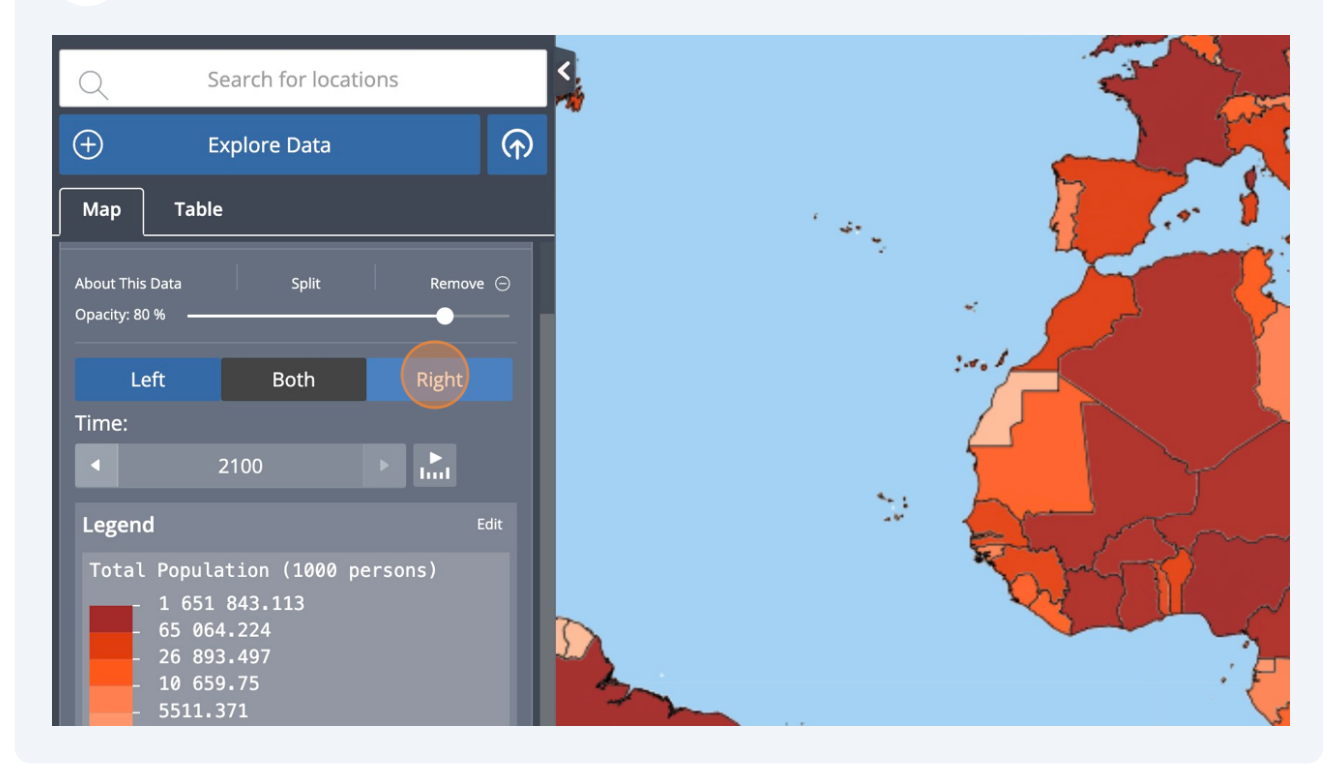

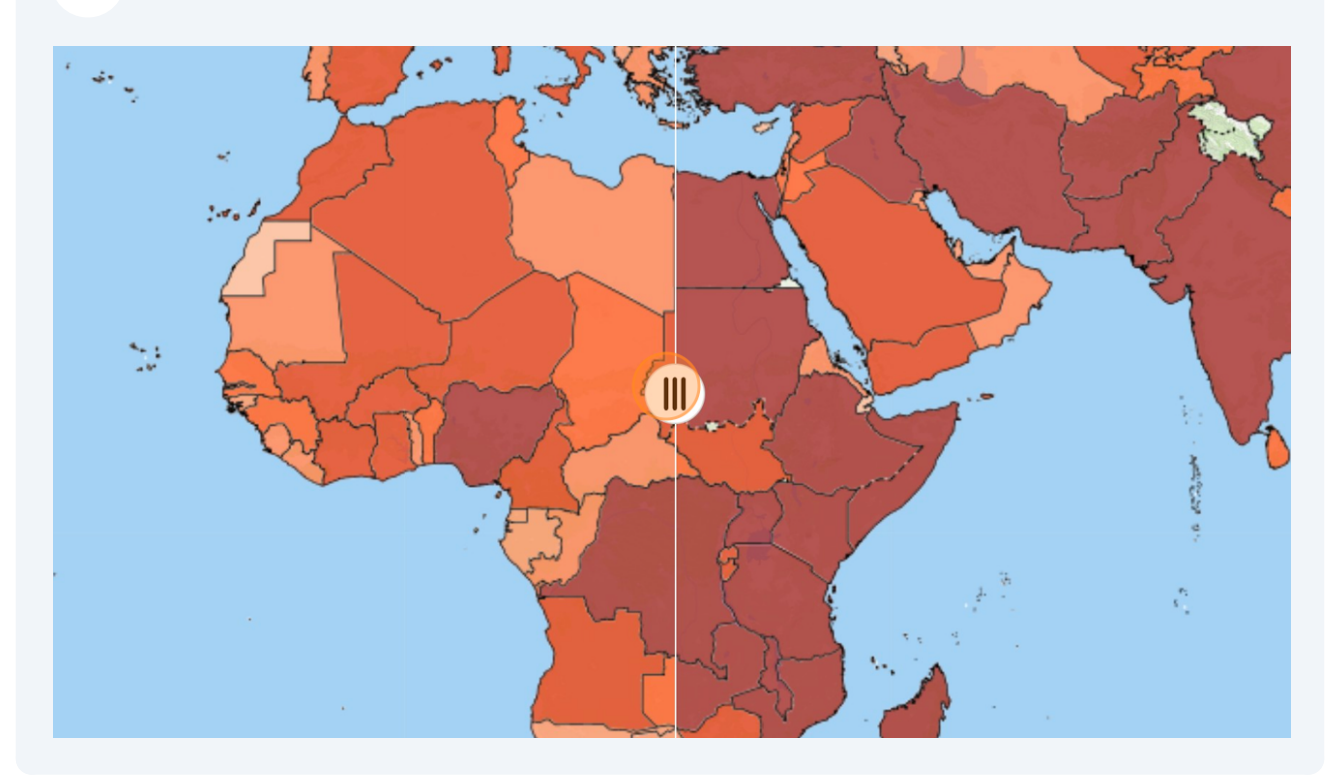

Slide the split line to compare the data from your two time periods

All maps in this publication have been created using shapefiles from the United Nations.

Source: FAO Hand-in-Hand Geospatial Platform. 2023. Map geodata [shapefiles]. New York, USA, United Nations.

The boundaries and names shown and the designations used on these map(s) do not imply the expression of any opinion concerning the delimitation of its frontiers and boundaries. Dashed lines on maps represent approximate border lines for which there may not yet be full agreement.